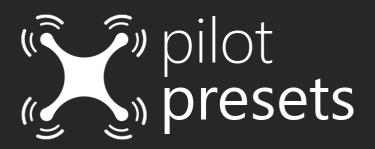

**Mobile Installation** 

Dear Customer,

Thank you for purchasing our handcrafted presets for drone photography. Please find mobile presets instructions below on how to import and use our presets. Also feel free to use <u>#PilotPresets</u> on instagram if you want to get featured and receive free tips on how to improve your drone photography.

0. For IOS users: First step is to find and install ZIP app (Many free options available on APP Store):

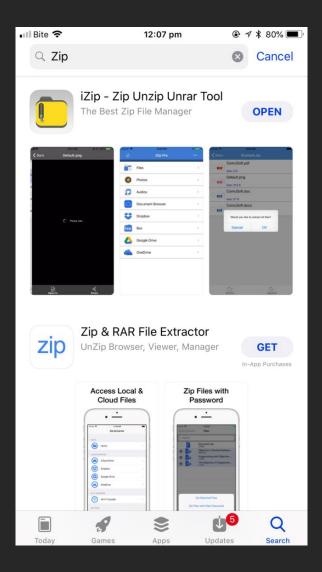

1. When order is completed, download the zip file, extract and save it to your device. Please note that Android users will not need to use ZIP app as your phone already has built in unzipping feature.

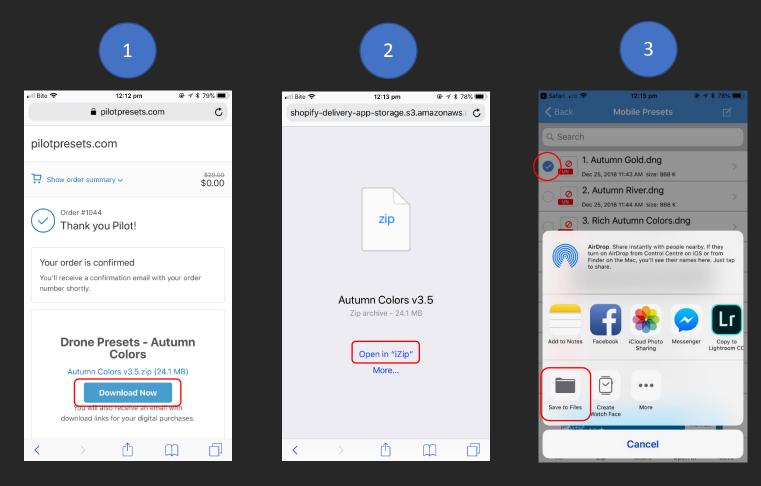

| र Safari 💵 रू | 12:<br>noose a new loca | 4<br>16 pm |     | 78% 🔳 |
|---------------|-------------------------|------------|-----|-------|
| Cancel        |                         |            |     | Add   |
|               | 1. Aut                  | tumn Gold. | dng |       |
| iClou         | ıd Drive                |            |     | >     |
| On N          | ly iPhone               |            |     | >     |
|               |                         |            |     |       |
|               |                         |            |     |       |
|               |                         |            |     |       |
|               |                         |            |     |       |
|               |                         |            |     |       |
|               |                         |            |     |       |
|               |                         |            |     |       |
|               |                         |            |     |       |
|               |                         |            |     |       |
|               |                         |            |     |       |
|               |                         |            |     |       |
|               |                         |            |     |       |

2. Open Lightroom Mobile and create new album for importing the presets:

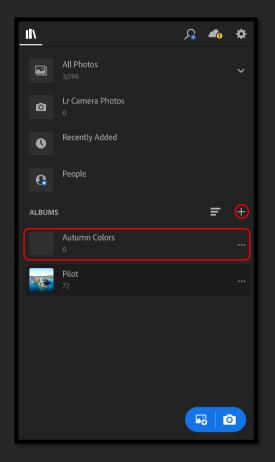

3. Import the DNG file into the album:

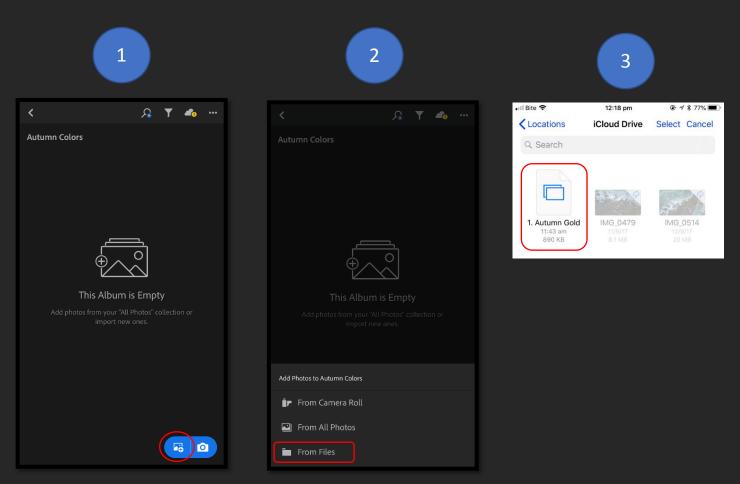

4. Open the selected DNG file, click on three dot icon and choose ",Copy Settings".

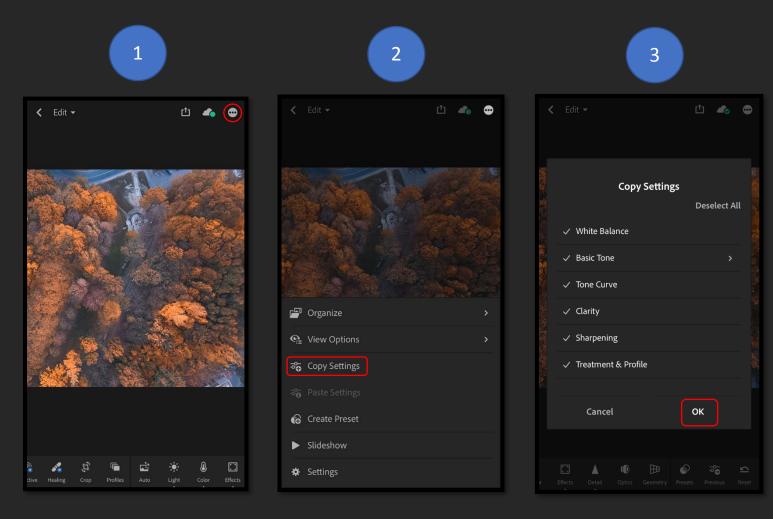

 Your Pilot Preset is now ready to be used. Simply paste the settings to your photo and make adjustments as required. Most likely you will need to tweak brightness and contrast to your liking.
NOTE: In order to make adjustments to presets which has Graduated Filter you will need a paid Lightroom mobile version.

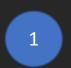

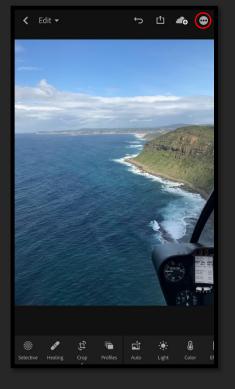

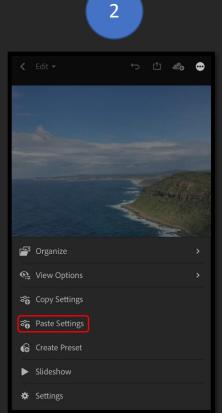

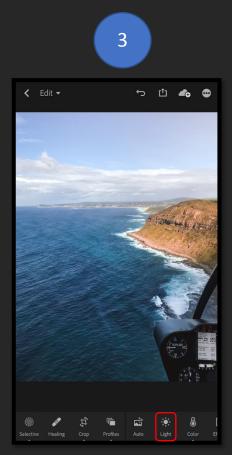

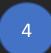

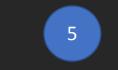

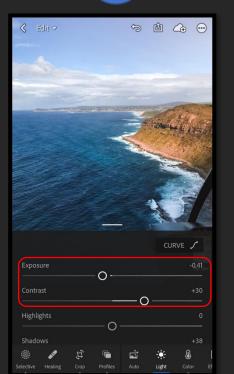

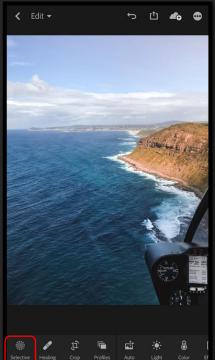

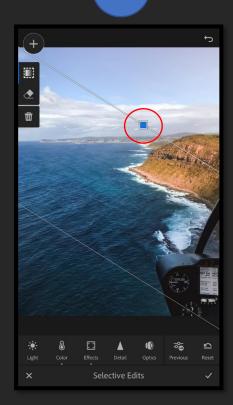

6

Do you have any questions? Cannot achieve satisfactory results? Do not hesitate and contact us on sales@pilotpresets.com